# Product Dashboard

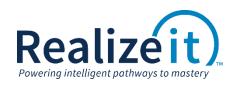

Available in Release 3.3

# FEATURE OVERVIEW

The **Product dashboard** is a new area for course developers to create and manage products in Realizeit. This provides a quick and easy way to create a product, create a version, and refresh a version. It displays recently used and favorite products, as well as products that have been searched for. The page displays 10 at a time, with each product displayed as its own tile. Information such as when each product was last refreshed is easily visible from this dashboard.

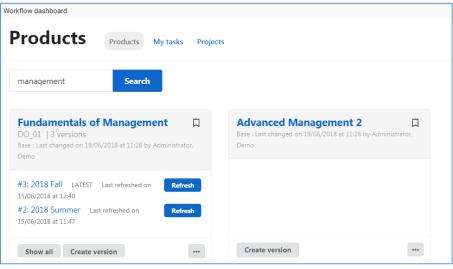

Figure 1 Product dashboard

# **FEATURE USE**

From any area of the system, the course developer can access the **Product dashboard** by selecting the **Workflow dashboard** icon in the top right-hand corner of the screen, as illustrated in Figure 2.

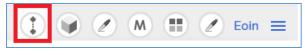

| Figure | 2 | Workflow | Dashboard | icon |
|--------|---|----------|-----------|------|
|--------|---|----------|-----------|------|

The *Product dashboard* can also be configured as the default landing page for the course developer when they enter the system. To do this, select the course developer's personal profile, select *Edit settings*, select *Workflow* as *Default start location*, and select *Save settings*. Now, when the user logs in, they will be directed straight to the *Product dashboard*.

By default, the *Product dashboard* displays the products the course developer has used most recently. However, the course developer can ensure that certain products remain on the *Product dashboard* by marking them as favorites. This is done by selecting the icon highlighted in Figure 3. The user can also search for an existing product to edit or pin.

| Advanced Management 2 | Advanced Management 2<br>Base : Last changed on 19/06/2018 at 11:28 by Administrator,<br>Demo |
|-----------------------|-----------------------------------------------------------------------------------------------|
|-----------------------|-----------------------------------------------------------------------------------------------|

Figure 3 Product with Mark as favourite icon highlighted

## **CREATING A PRODUCT**

A product can be created by selecting the *Create product* button. When selected, a pop-up appears (as illustrated in Figure 4) with a variety of options for use in product creation. The basic options include product name, and creating a curriculum along with the product. Advanced options are available by selecting the *More* button.

| Create product    |        |        |  |  |  |  |  |
|-------------------|--------|--------|--|--|--|--|--|
| Product name      |        |        |  |  |  |  |  |
| Create curriculum |        |        |  |  |  |  |  |
| Create activities |        |        |  |  |  |  |  |
| More              |        |        |  |  |  |  |  |
|                   | Create | Cancel |  |  |  |  |  |

Figure 4 Create product pop-up

## **CREATING A VERSION OF A PRODUCT**

Each product tile on the dashboard displays the versions of that product that have been created. If more than two exist, a *Show all* button will be available to see all versions, as illustrated in Figure 5.

| Versions<br>Fundamentals<br>3 versions | of Management (I | DO_01)           |                  | ×            |
|----------------------------------------|------------------|------------------|------------------|--------------|
| Version                                | Created          | Last updated     | Last refreshed   | Num students |
| 2018 Fall                              | 15/06/2018 12:40 | 15/06/2018 12:40 | 15/06/2018 12:40 |              |
| 2018 Summer                            | 15/06/2018 11:37 | 15/06/2018 11:47 | 15/06/2018 11:47 |              |
| 2018 Spring                            | 15/06/2018 11:36 | 15/06/2018 11:36 | 15/06/2018 11:36 |              |

Figure 5 Versions pop-up displaying the versions associated with a product

The course developer can create a version of a product directly from the *Product dashboard*. Each product tile has a *Create version* button, as highlighted in Figure 6. When selected, a *Create version* pop-up appears with various options.

| Fundamentals of Management       Image: Comparison of the second second se | Create version ×<br>Fundamentals of Management (DO_01)                                              |
|----------------------------------------------------------------------------------------------------|----------------------------------------------------------------------------------------------------|
| Demo                                                                                                    | Latest version Version number: 3                                                                    |
| #3: 2018 Fall       LATEST       Last refreshed on       Refresh         15/06/2018 at 12:40       #2: 2018 Summer       Last refreshed on       Refresh         15/06/2018 at 11:47       Kefresh       Last refreshed on       Refresh                                                                                                    | Version label: 2018 Fall           Next version           Version number: 4           Version label |
| Show all Create version ***                                                                                                    | Include contents and install     Create     Cancel                                                  |

Figure 6 The Create version process on the Product dashboard

#### **REFRESHING VERSION FROM BASE PRODUCT**

Each product version has a *Refresh* button next to it, which the course developer can use to refresh the version from base. When this button is selected pop-up appears to confirm the action, as illustrated in Figure 7. If *Refresh* is selected, the version will be refreshed from base.

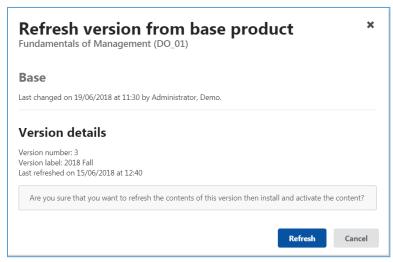

Figure 7 Refresh version from base product pop-up

### ACCESSING CONTENT VALIDATION AND SEARCH FOR A PRODUCT

The course developer can access *Content validation and search* for a product from the *Product dashboard*. Each product tile has a *More* button that provides access to the feature.